- 1 Ссылка для записи [https://telemed.cifromed35.ru/](https://vk.com/away.php?to=https%3A%2F%2Ftelemed.cifromed35.ru%2F&post=-69759912_9763&cc_key=)
- 2 Авторизоваться через госуслуги

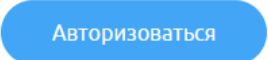

3 – Записаться на приём

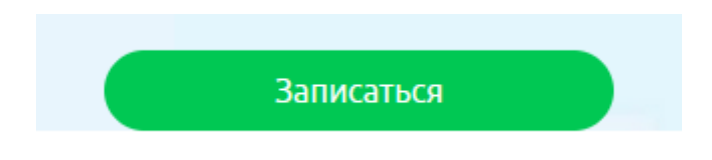

4 – Способ получения услуги

# Выберите способ получения услуги

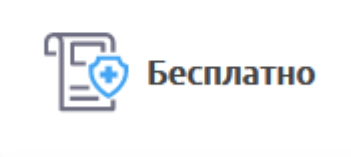

5 – Выбираем медорганизацию

## Выберите медорганизацию

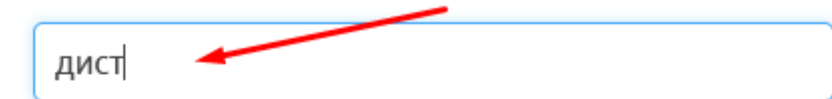

#### Найдено медорганизаций: 2

Дистанционный консультативный центр по вопросам новой коронавирусной инфекции г. Вологда

г. Вологда, ул. Окружное шоссе, д. д. 3-В

Дистанционный консультативный центр по<br>вопросам новой коронавирусной инфекции г. Череповца

г. Череповец, ул. ул. Космонавта Беляева, д. 24

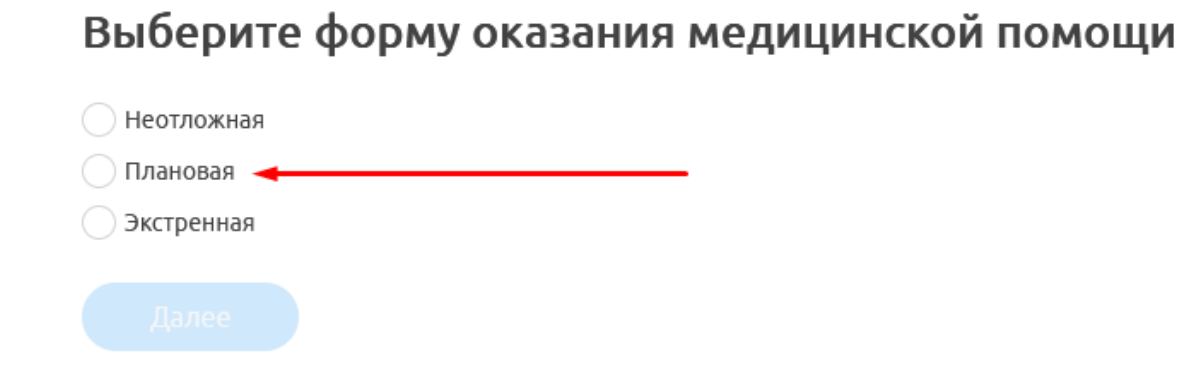

#### 7 – Выберите тип приёма

Тип приема: Первичный прием

8 - Заполните информацию о первичном очном приеме

### Заполните информацию о первичном очном приеме

Дата первичного приема

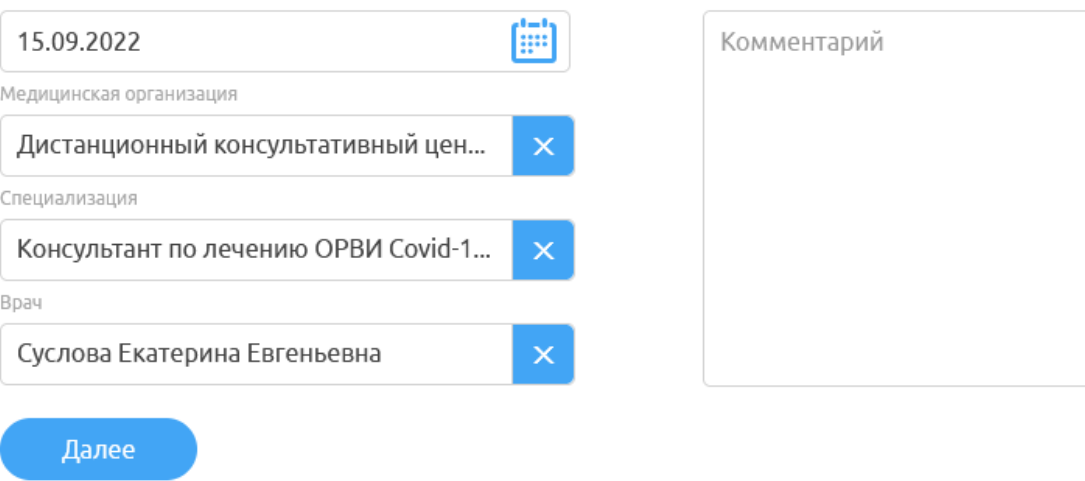

## Выберите специализацию врача

Консультант по лечению ОРВИ Covid-19 ЧГП1

Консультант по лечению ОРВИ Covid-19 ЧГП2

Консультант по лечению ОРВИ Covid-19 ЧГП7

#### 10 – выбрать врача

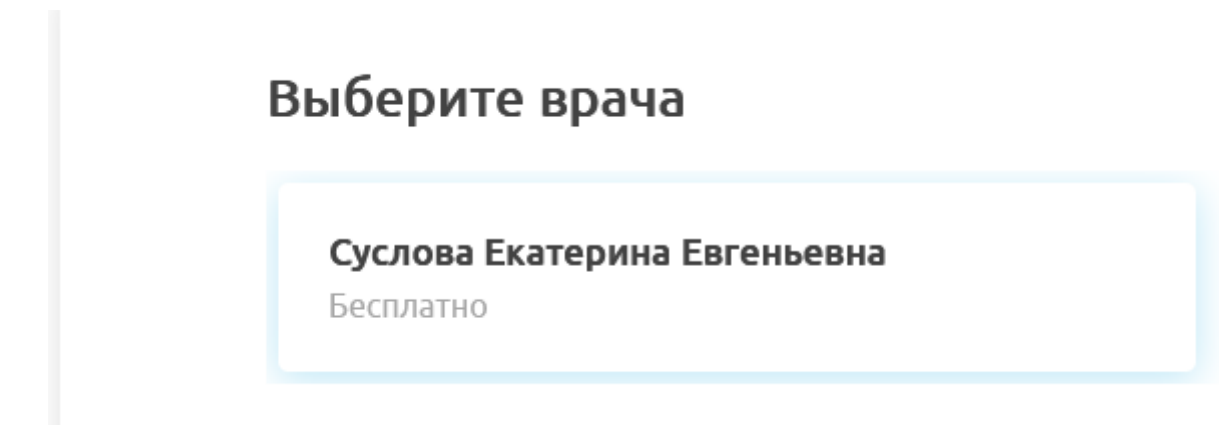

#### 11 – выбрать дату приёма

### Выберите удобную дату и время приема

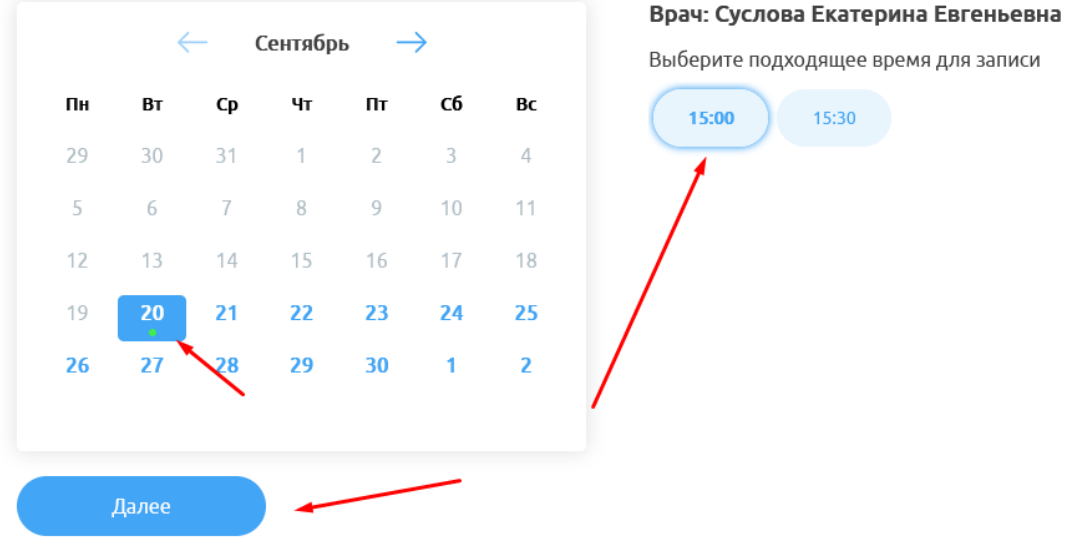

### Выберите формат консультации и прикрепите анализы, если есть

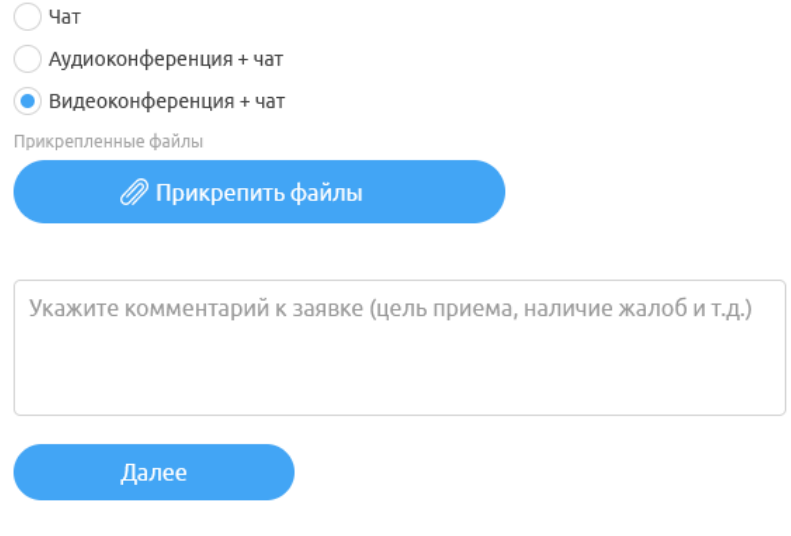

13 – выбрать пациента

# Выберите пациента

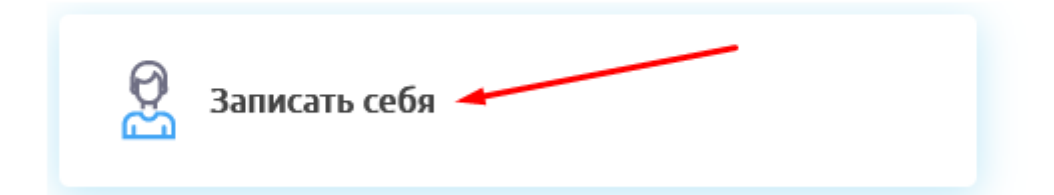

#### 14 – Подтвердите данные

Специализация

### Консультант по лечению ОРВИ Covid-19 ЧГП7

Формат консультации

#### Видеоконференция + чат

Комментарий пациента к заявке:

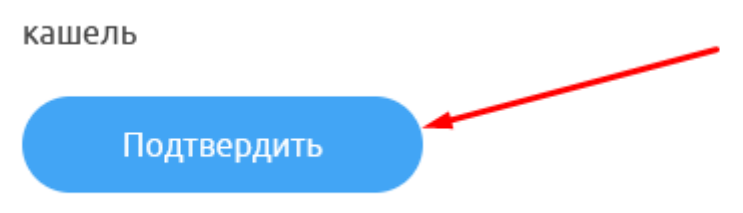

Распечатываете PDF документ или отменяете запись

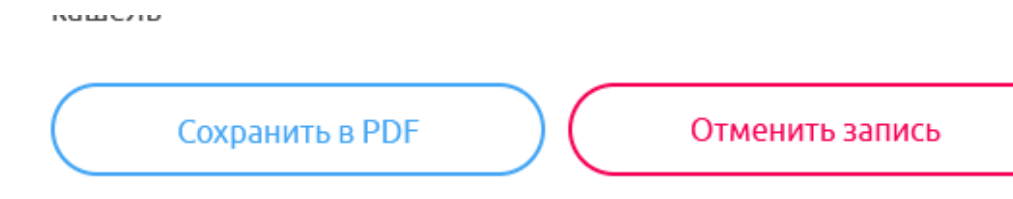

Нажимаете к списку записей

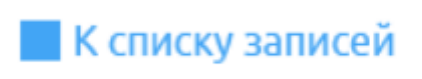

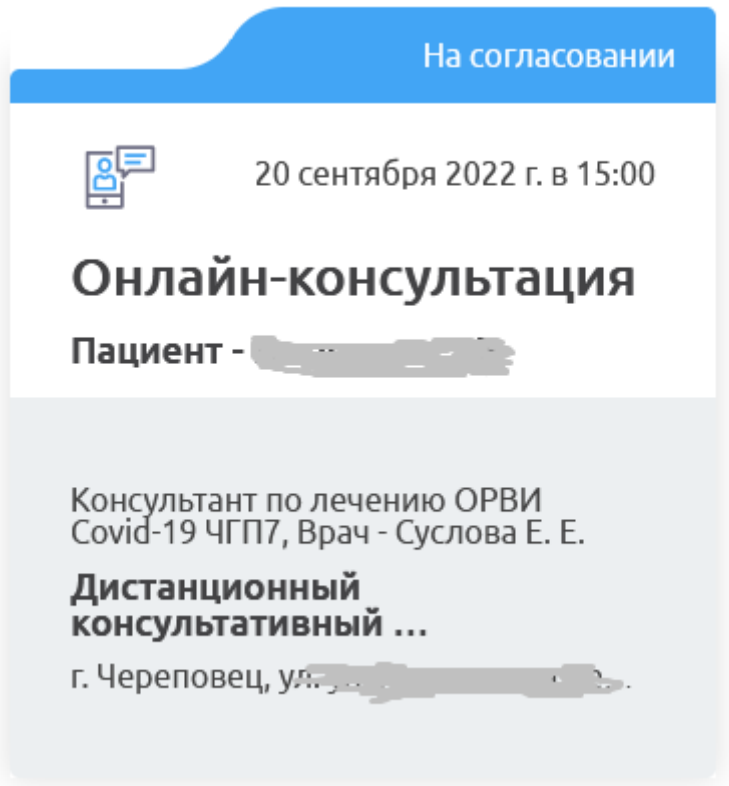